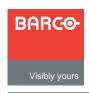

# **DCS-200**

# Quick Start Guide

**Barco Media and Entertainment** 

11101 Trade Center Drive Rancho Cordova, CA

95670 • USA

Toll Free: +1 (888) 414-7226 Fax: +1 (916) 859-2515

Technical Support: +1 (866) 374-7878

Website: www.barco.com

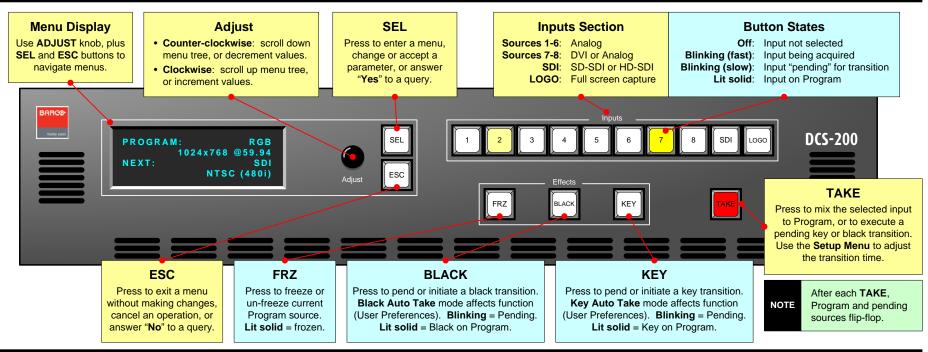

### **Quick Setup and Operations**

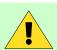

The following list summarizes DCS-200 setup and operations. For error-free installation, <u>always</u> refer to the listed section in the User's Guide.

- Connect Power Ensure that power is properly connected to the DCS-200. (Chapter 3, "Power Installation")
- Connect Inputs Connect all analog, DVI, and SDI input sources to the DCS-200. (Chapter 3, "Signal Installation")
- Connect Outputs Connect the output(s) of the DCS-200 to your projector(s) or other target devices. (Chapter 3, "Signal Installation")
- Power On Turn on power to the DCS-200, your projector(s), and to all peripheral equipment. (Chapter 4, "Power-Up Initialization")

- Factory Reset When using a DCS-200 for the first time, perform a factory reset. (Chapter 4, "Factory Reset")
- 6 Launch GUI (Optional) Connect your laptop to the DCS-200, log onto the DCS-200 using its IP address, and launch the GUI. (Chapter 5, "GUI Operations")
- 7 Set Output Format Set the desired output resolution and frame rate. (Chapter 4, "Output Format")
- 8 Enable Test Pattern Turn on a test pattern, verify an image, and adjust as required. When complete, turn off the pattern. (Chapter 4, "Test Pattern")
- Save Output Configuration After completing all output adjustments, save the output configuration. (Chapter 4, "Save Output Config")
- Select and Adjust Input Select an input, and perform the necessary image adjustments. (Chapter 4. "Input Menu")
- Save Input Configuration After completing all adjustments for an input, save the input configuration. (Chapter 4, "Save Input Config")

- Repeat for Each Input Repeat steps 9 and 10 for each input that you have connected to the DCS-200.
- Adjust Key Source As required, select the desired key source and adjust its clip, gain and opacity. (Chapter 4, "Using Keys")
- Adjust System Parameters Adjust parameters such as transition time, display brightness, user prefs. (Chapter 4, "Trans Time," "System Menu")
- Save System Configuration After completing all system adjustments, save the system configuration. (Chapter 4, "Save System State")
- Enable Remote Control (Optional) Connect Ethernet or Serial communications, and issue desired commands. (Appendix B, "Remote Control")
- Ready to Roll With all output, input and system configurations saved, press the desired input button, and press TAKE.

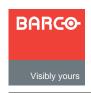

# **DCS-200**

# Quick Start Guide

**Barco Media and Entertainment** 

11101 Trade Center Drive Rancho Cordova, CA 95670 • USA

Technical Support: -

Toll Free:

Fax:

+1 (888) 414-7226 +1 (916) 859-2515 +1 (866) 374-7878

Website: www.barco.com

#### **Analog Inputs DVI-I Inputs** HD/SD SDI Input **Program Outputs Preview Outputs** Communications Connect to analog sources such Connect to DVI or analog sources. Connect to SD-SDI or 1 x DVI, 1 x Analog Connect to DVI or Ethernet and Serial connectors are provided for The connector's analog pins can be HD-SDI source. provided. Both have the communications with DCS-200. Use the as PCs, VTRs, and cameras. analog preview Use breakout cables as required. accessed with a breakout cable, or same resolution, and both monitor. Ethernet Menu and Serial Setup Menu to set See \* below for details. a DVI to HD-15 adapter. can be used simultaneously. parameters. Use Ethernet connector to run web-based GUI. PREVIEW OUTPUTS 100 - 240 VAC 50 - 60 Hz, 1.9A VIDEO INPUTS MAIN OUTPUTS -AC Connect to HD/SD SD SERIAL ETHERNET AC power Input 7 Input 8 source. **⊚\\*\*\*\***/

### Status Menu

PROGRAM: RGB
1024x768 @ 59.94

NEXT: SDI
NTSC (480i)

Program Input Type
— Program Input Type
— Next Input Type
— Next Input Type
— Next Input Type
— Next Input Type

Sample Status Menu

- Input Type Specifies the type of input signal currently on Program.
- Input Format Indicates video format on Program. If the input is not valid, "Invalid Signal" is shown.
- **Next Input Type** Indicates next Program input type, plus HDCP status (if applicable).
- Next Input Format Indicates next Program input format.

IMPORTANT

If "HDCP Violation" appears, an HDCP source is selected, but a non-HDCP compliant display device has been detected. Video output is disabled.

NOTE

- To display the Setup Menu from the Status Menu, press SEL.
- To return to the Status Menu from any point in the Setup Menu, press ESC repeatedly.

#### **Menu Tree** — only top level functions are shown Status Menu Setup Menu Output Input LOGO Setup Trans Time Preview Key Setup User Preference System Tech Support Output Format Output Src Input Format Input Selection In Auto Acquire VFD Brightness Version Test Pattern Output Format Adjust On Status Ethernet Clip Auto Input Cfg Phone Sync Setup Test Pattern Type Gain Save LOGO Auto Input Save Serial Setup Gamma Sync Setup Colorspace Opacity Delete LOGO Auto Take EDID Factory Reset Save Config Save Background H Offset Black Auto Take DVI Cable EQ Key Auto Take Executive Mode \*Timing Adjust V Offset \*Image Adjust Menu Context File Association Contrast Temperature Brightness Diagnostics Color Balance Save State Processing Use Timing Adjust for analog input Reset Config sources except NTSC and PAL. Save Config Use Image Adjust for DVI, SDI, NTSC Delete Config and PAL input sources. Recall Config

## \* Breakout Cables for Analog Inputs

Use this table to connect various source formats to the DCS-200, using the system's analog input connectors (Inputs 1 - 6).

| Breakout Cable<br>Wire Color |  | Comp<br>Video | S-Video<br>(Y/C) | YUV<br>(YPbPr) | RGB<br>Sync on Green | RGB<br>Comp Sync | RGB<br>Separate H V |
|------------------------------|--|---------------|------------------|----------------|----------------------|------------------|---------------------|
| R                            |  |               |                  | √ (Pr)         | ✓                    | ✓                | ✓                   |
| G                            |  | ✓             | √ (Lum)          | √ (Lum)        | ✓                    | ✓                | ✓                   |
| В                            |  |               | ✓ (Chrom)        | √ (Pb)         | ✓                    | ✓                | ✓                   |
| H Sync                       |  |               |                  |                |                      | ✓                | ✓                   |
| V Sync                       |  |               |                  |                |                      |                  | ✓                   |

For complete details on all installation, setup, and operating procedures, refer to the DCS-200 User's Guide.